# **Making Connections in Making Careers Happen for**

### **Veterans**

*1.1* 

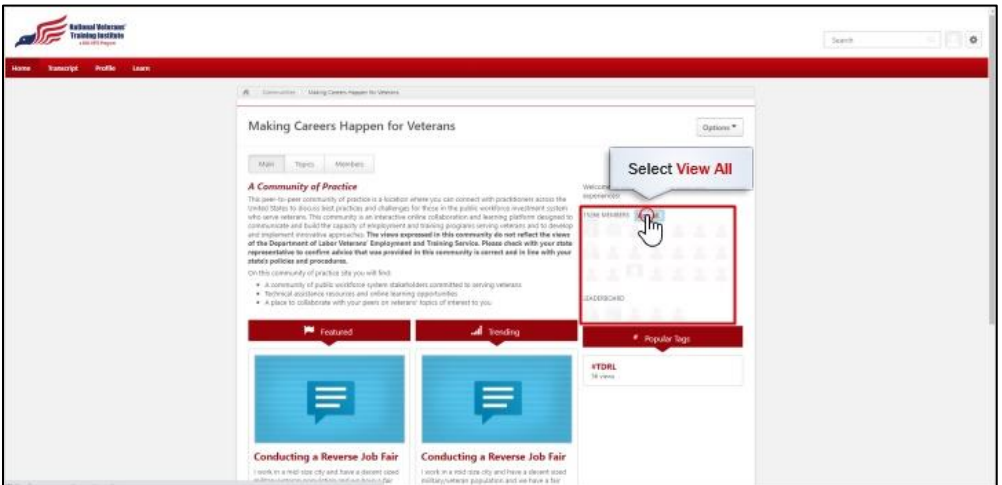

There are over 15,000 members-and counting-in the Making Careers Happen for Veterans: Community of Practice. To make the most out of this community, you'll want to know how to connect with other members. Select Members at the top of the community homepage to view all members.

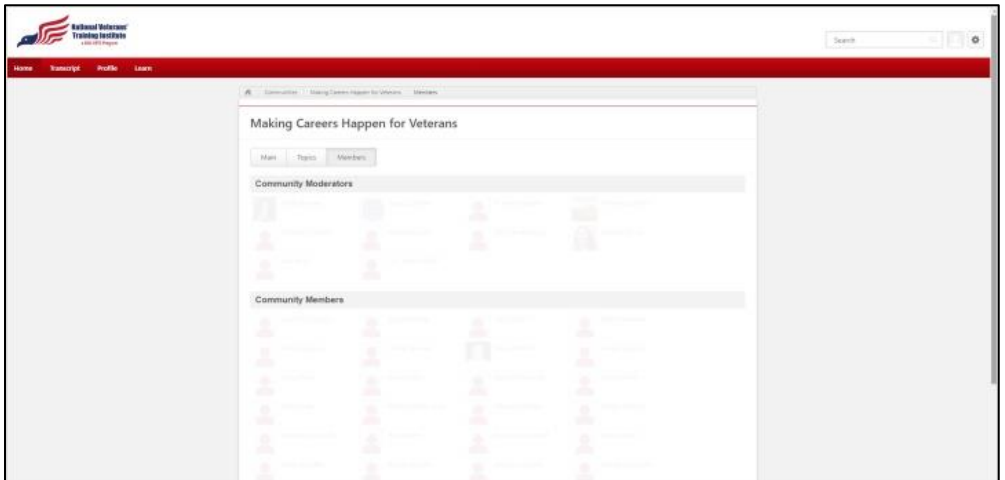

The Members page lists both community moderators and community members. Community members are listed mostly in alphabetical order.

### *1.3*

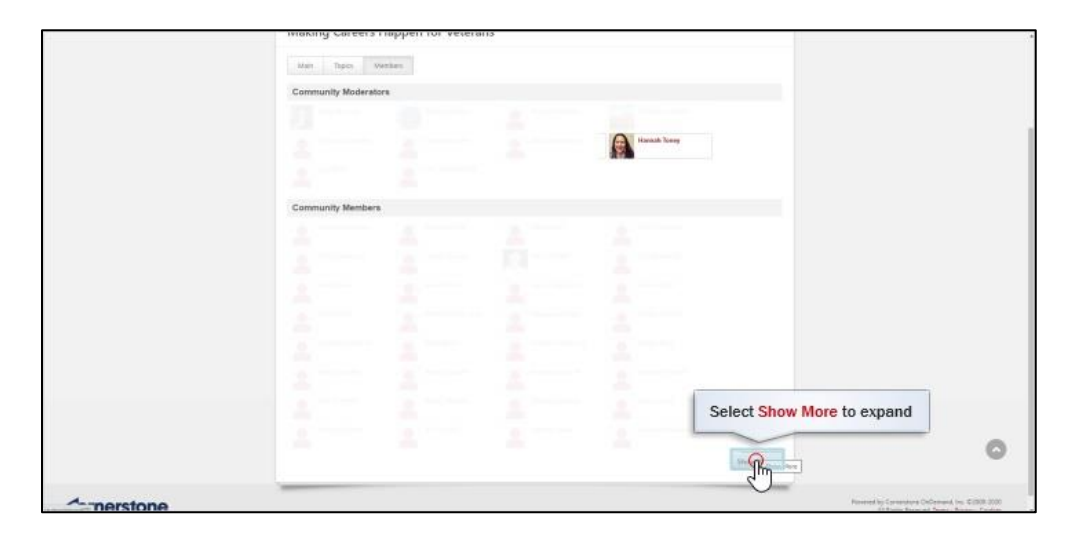

To expand the list of community members, scroll down and select Show More at the bottom of the page.

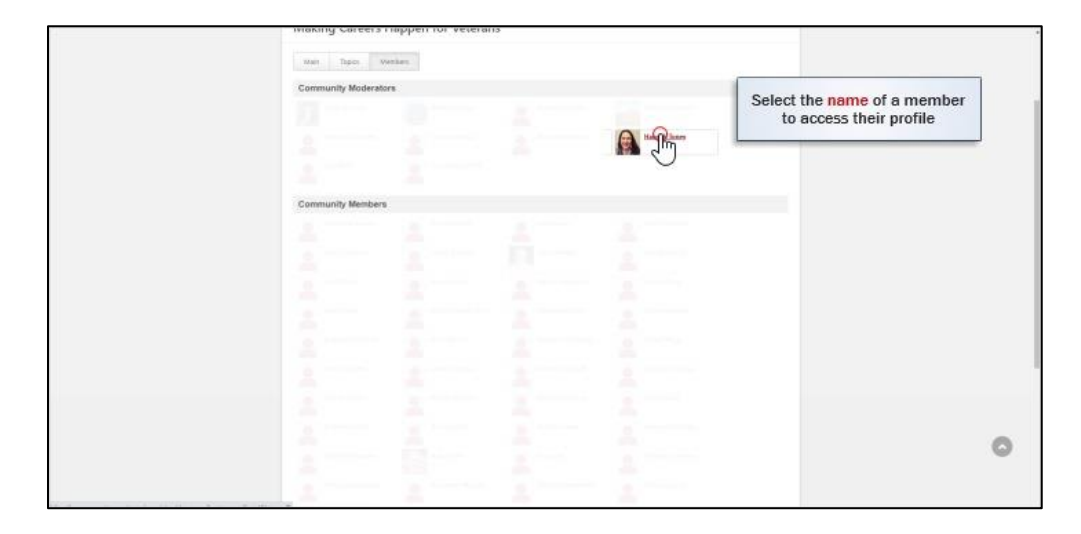

Then select the name of the member whose profile you wish to access.

#### *1.5*

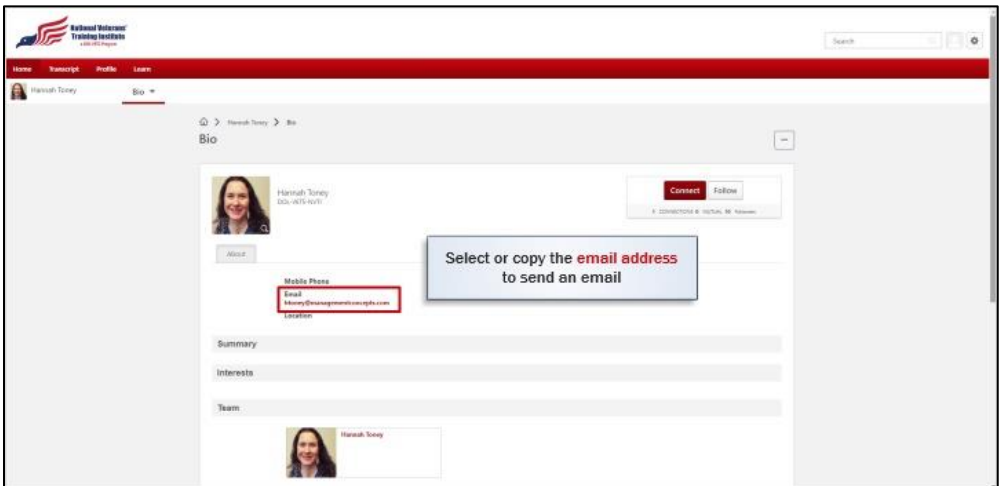

The member's profile will display their email address, which you can select to launch a new message using your native email application, or copy to paste in a message when you're ready to send them an email. Some profiles also include the member's phone number, location, summary, interests, or people on their team.

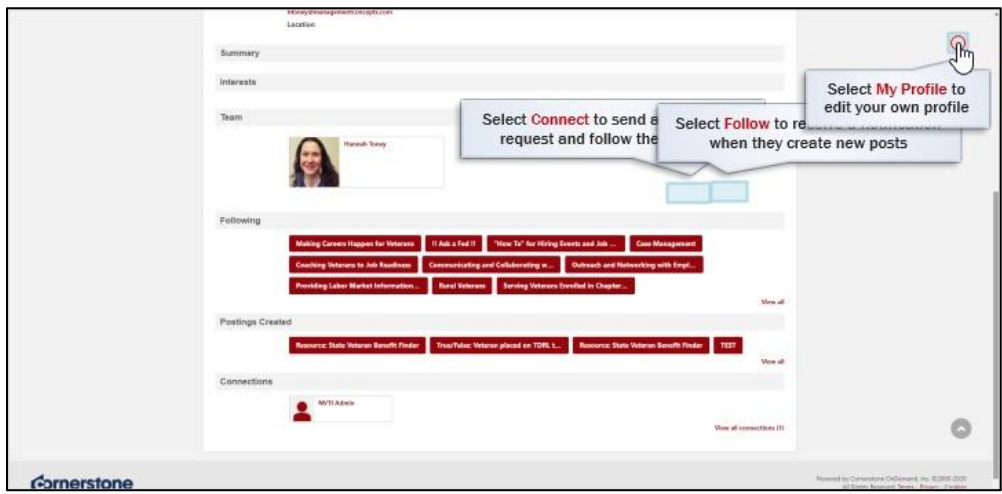

At the top right of the member's profile page, selecting Connect will send the member a connection request by email. Connecting with another member means you automatically follow them, and they will be added to the Connections section on your own profile once they accept your request.

Selecting Follow will follow the member, meaning that you will receive a notification whenever they create a new post. They will also be added to the Following section on your own profile.

To edit your own profile, select the My Profile button at the top right of the site to go to your profile.

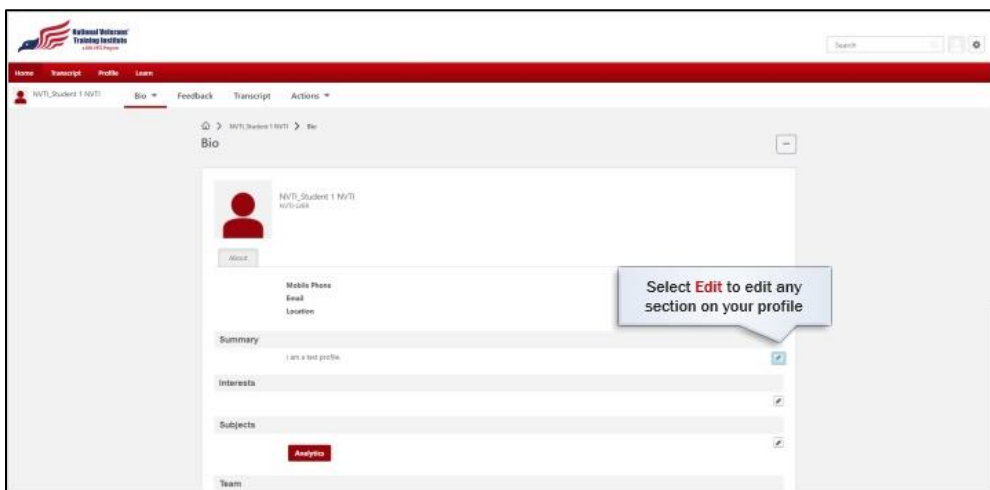

Then select the edit button to edit any of the sections on your profile. Don't forget to select Save when you're done editing a section on your profile.

#### *1.8*

*1.7*

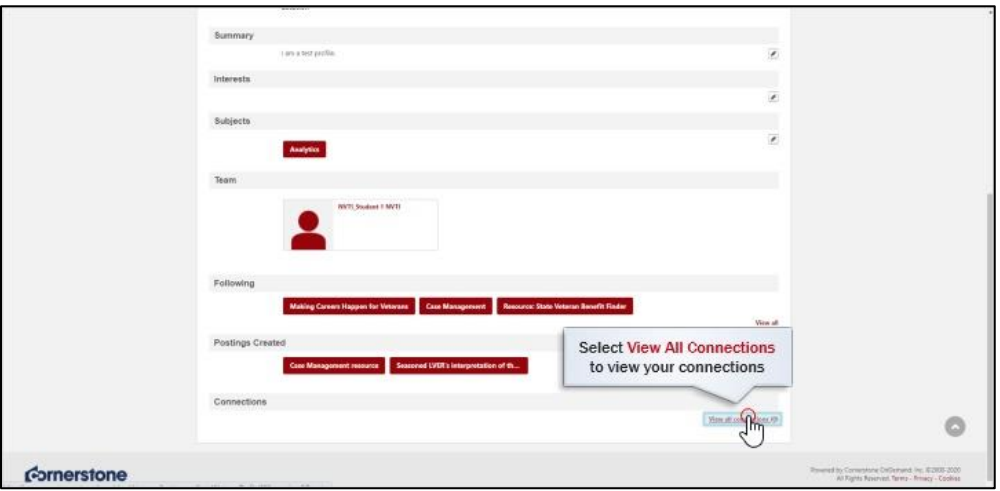

On your profile page, scroll down to find the Connections section at the bottom of the page. Select View All Connections to view your connections and any pending connection requests.

## **Extend Volume** Such  $\left\vert \begin{array}{cc} 1 & 0 \\ 0 & 1 \end{array} \right\vert = 0$  $_{\rm{Eo}}$  -Feedback Transcript Actions Select Pending to accept or<br>ignore connection requests  $\boxed{-}$  $\overline{\mathcal{P}}$  $\label{eq:recon} \begin{array}{l} \textit{Poisson}(\log\textit{Lavonice}~\textit{Debruaral~iso},~\textit{25006}~\textit{0233}\\ \textit{2D}(\log\textit{Devariant~Bawa}~\textit{Dary~Causs}) \end{array}$ Cornerstone

On the Connections page, select the Pending tab to accept or ignore any pending connection requests sent to you.

### *1.10*

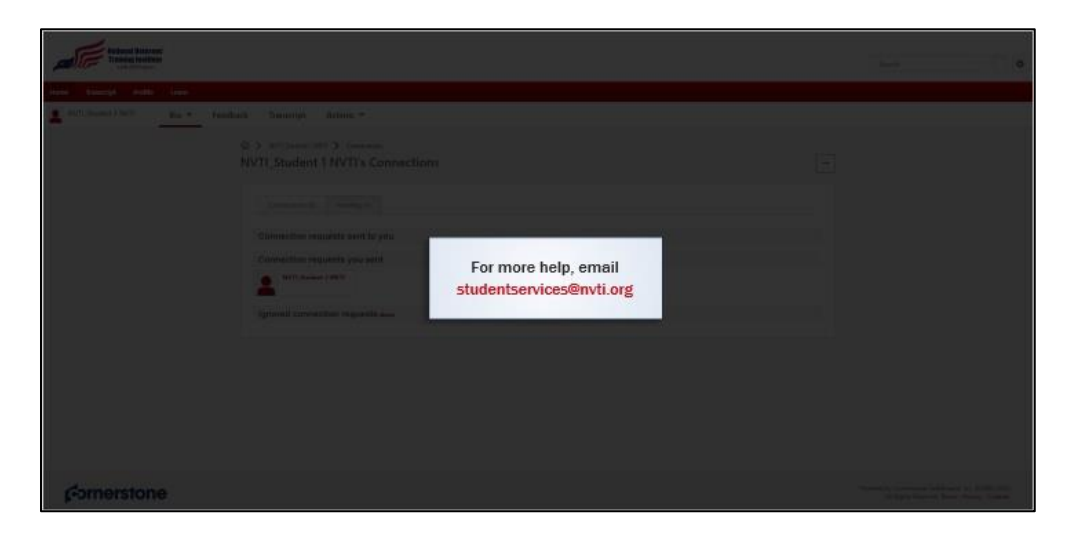

Now you should be able to make connections with other members in Making Careers Happen for Veterans. For more help, you can email [studentservices@nvti.org.](mailto:studentservices@nvti.org)

#### *1.9*